## **RINGCENTRAL ONLINE ACCOUNT: UPDATING YOUR VOICEMAIL GREETING**

The voicemail greeting is what callers hear when they reach your voicemail box. This is different from your extension's user greeting, which plays when a caller reaches your extension initially.

Follow the steps below to personalize your voicemail greeting:

- 1. Log in to your RingCentral online account. Verify that your extension details display.
- 2. Click **Settings**.

User

 $\triangleright$  En Voice Defaul  $\sqrt{ }$ 

 $F_{\text{dif}}$ 

- 3. Expand **Messages**. Customize your User Hours and After Hours voicemail greetings here. 4. Select how you want to handle missed calls. In this example, we select the
- 
- **Play Greeting and Disconnect option.**
- 5. Make sure that the **Take Message** option is enabled.
- 6. Click **Edit** to personalize your voicemail greeting.
- 7. Click the **Set Greeting** drop-down arrow and select **Custom**. You have multiple ways of customizing your greeting.

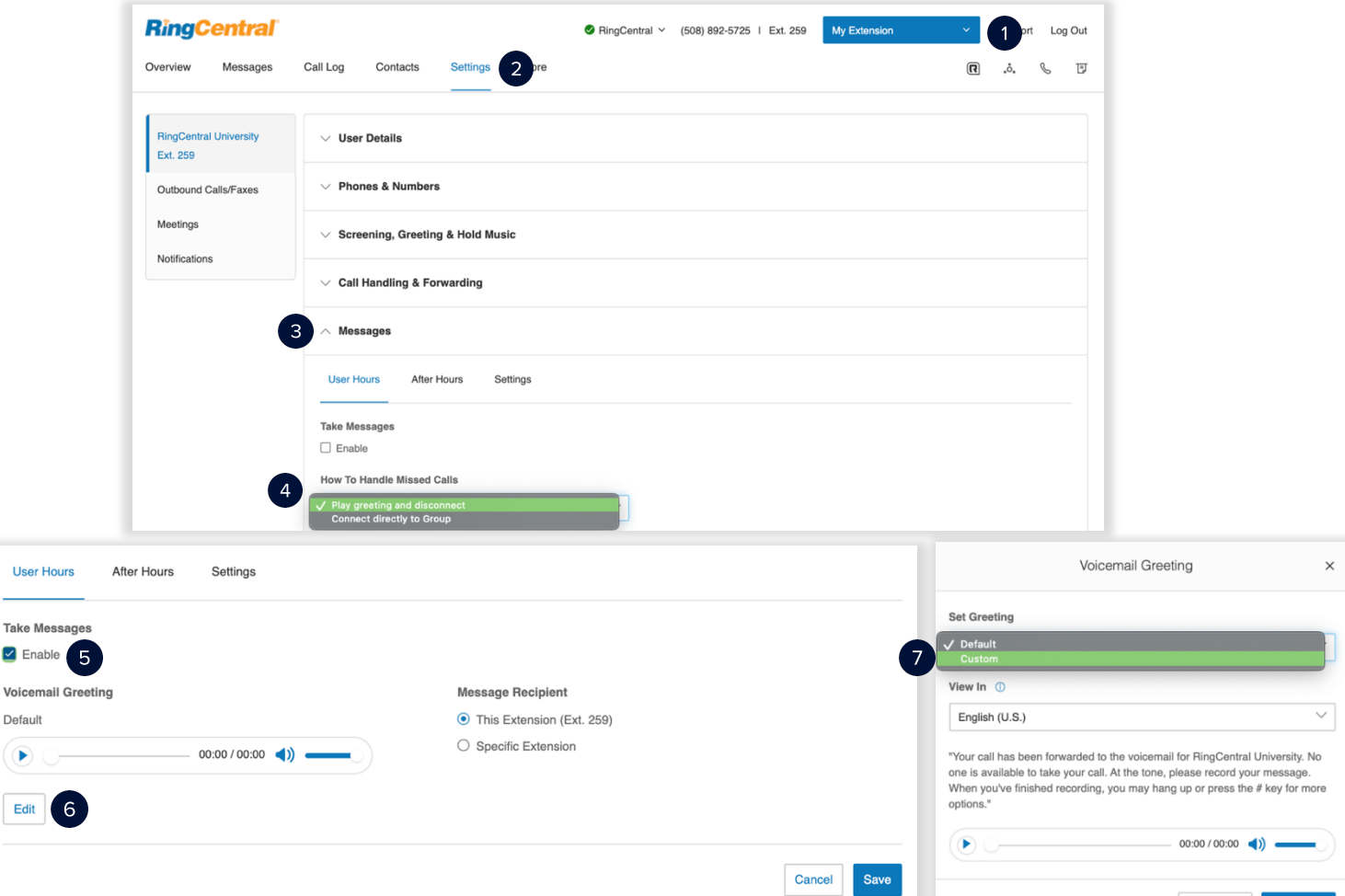

Cancel

## **RingCentral University |** RingCentral Account: Updating Your Voicemail Greeting

- a. **Phone** RingCentral calls you at your specified phone number to record your custom greeting, follow the voice prompts to complete this process.
- b. **Computer Microphone** Record your voicemail greeting using your computer microphone.
- c. **Importing**  Upload a .WAV or an MP3 file to play as your voicemail greeting. We recommend the following formats:
	- i. CCITT u-Law (G711a), 8kHz, 8 bit, mono
	- ii. PCM, 8kHz, 16 bit, mono

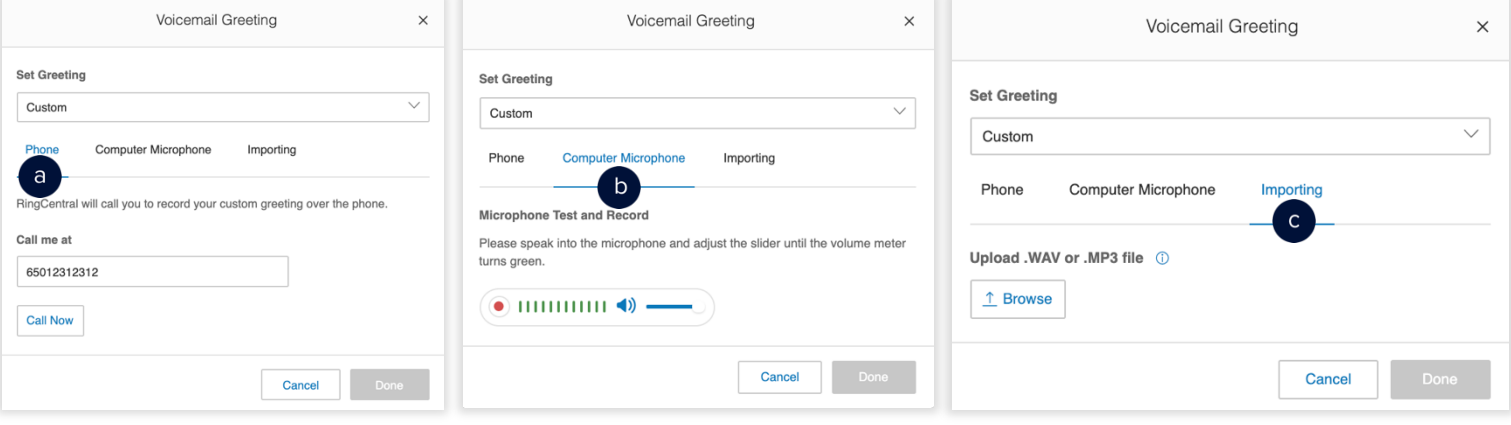

- 8. In this example, we selected **Computer Microphone.**
- 9. Click the **record** button. Click the record button again to stop recording.
- 10. Review your recording by clicking the **Play** button. Otherwise, click the **Upload** button to proceed.
- 11. Click **Done**.
- 12. Click **Save**.

*Note: User Hours and After Hours use the same process to personalize voicemail greetings.*

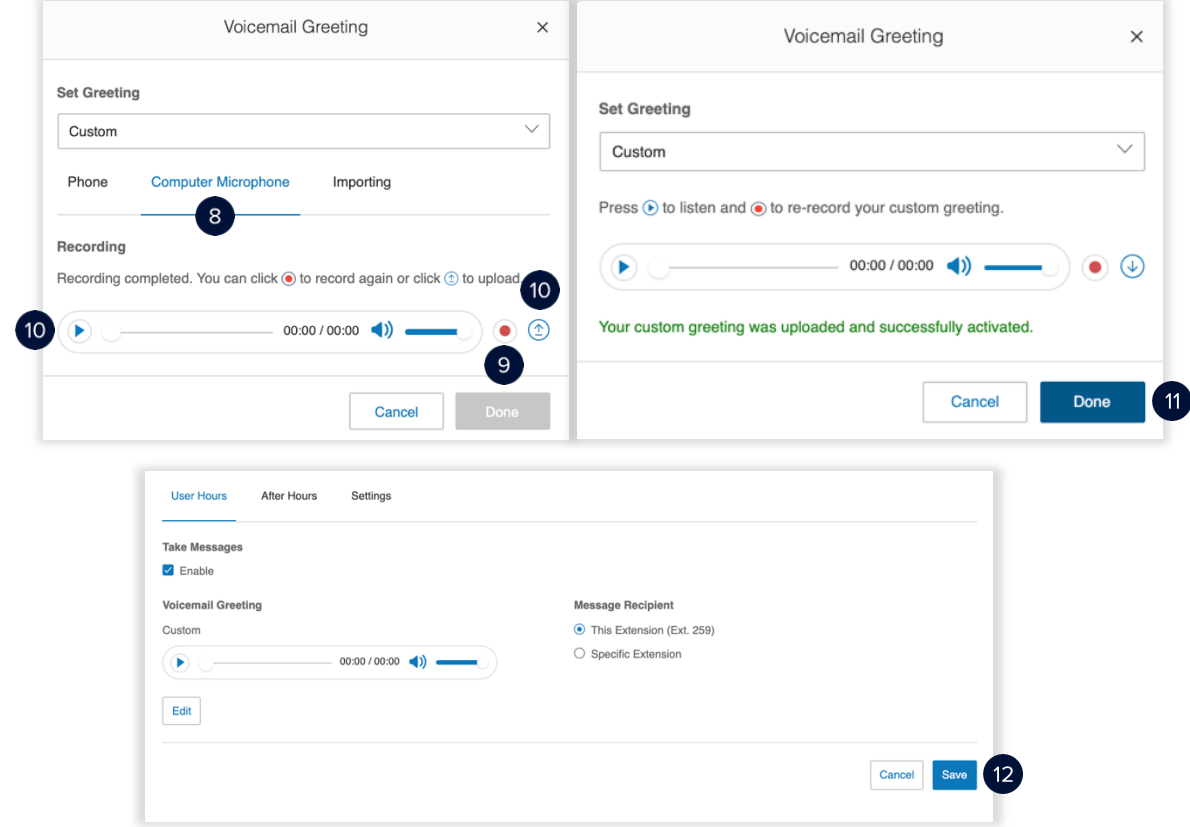